### Progressive Reports

### **Parent Guide**

The with as Whoever you are with as Whoever you between the control of the William Wales with the with the with the with the with the with the with the with the with the with the with the with the with the with the with th

**2021** Account of the United States of the United States and the United States of the United States of the United States and

## The College<br>of St.Paul's

**GISI D'AMELIST** 

#### Progressive Reports – Parent Guide

At St Paul's College, all students receive a **Final Academic Report** at the conclusion of the course for which they are studying. That is Year 11 and 12 towards the end of Term 3 and Years 7-10 towards the end of Term 4.

Throughout the year you will also receive **Progressive Reports** for all subjects and all year levels. These are produced at different times each term once an assessment has been conducted. You will receive email notification from your child's teacher in each subject when these **Progressive Reports** are available to view on Parent Lounge

#### **Where to Find the Report Information on Parent Lounge.**

#### **Progressive Reports**

Once you receive the notification email follow the steps below

- 1. Visit Parent Lounge
- 2. Click on 'Curriculum Tasks'

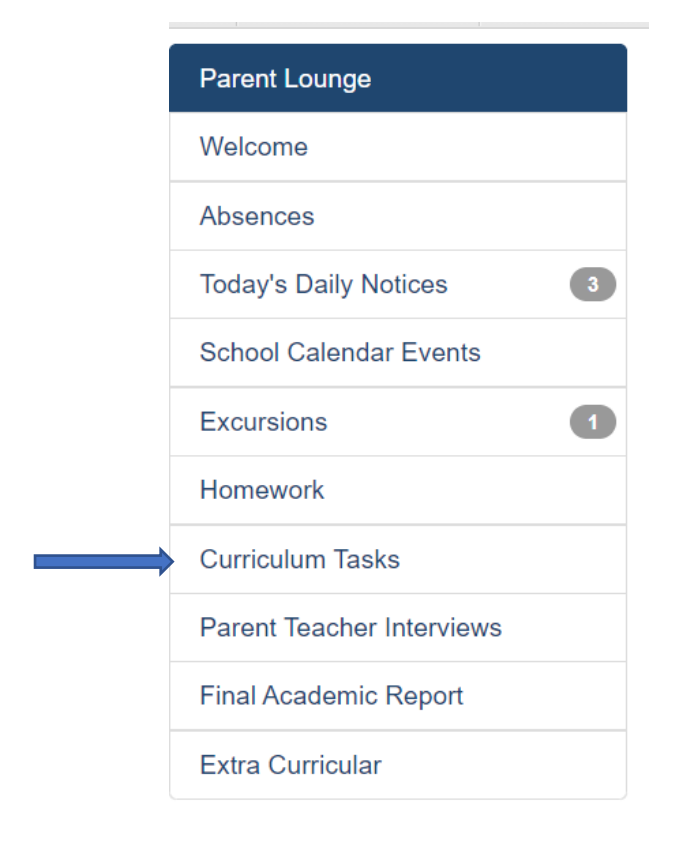

#### *(An alternative route is*

- *Click 'Student Details' tab*
- *Then 'Curricular Activities')*

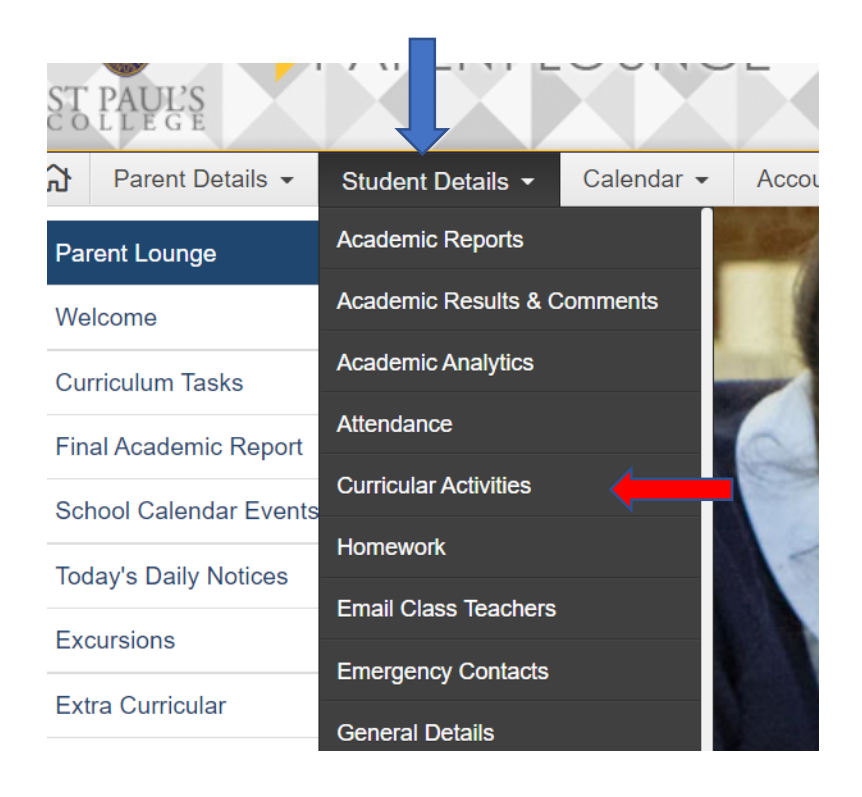

3. Click 'View All Activities' beside the name of the child the task relates to

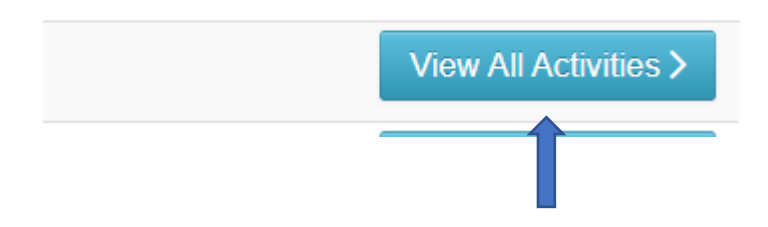

4. A list of Activities will be visible (e.g. the diagram below)

**Curricular Activities** 

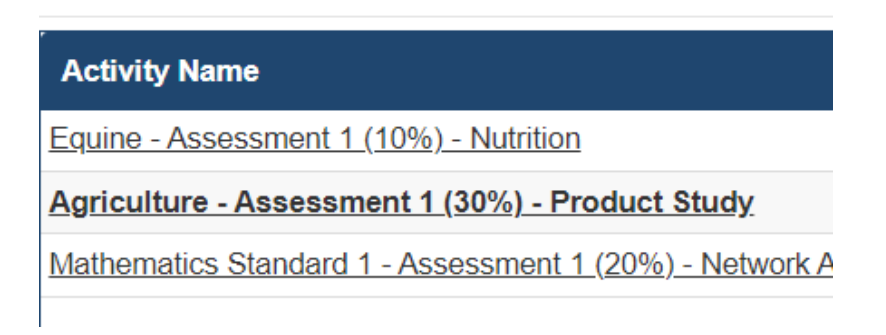

- 5. A Progressive Report will be available by clicking on the Name of the subject you have been notified to view.
- 6. ALL Progressive Reports are identified as they will include the 'Name of the Subject' (e.g. Agriculture) – 'The Assessment Task Number and the Percentage weighting of the Task' (e.g. Assessment 1 (30%)) – 'The Name of the Task' (e.g. Product Study)

(NB. All other set Curriculum Tasks such as homework, revision tasks, research reading etc. can also be found under 'Curriculum Tasks', but are differentiated from progressive reports as they will not have the naming convention set out with the three pieces of information outlined above)

- 7. All Progressive Reports will include the following
- a Percentage result
- **Year 11 & 12 ONLY –** A Rank in the cohort for that individual task
- descriptions of common work practices
- a Grade for the task
- the Cohort Average Information
- Comments from the class teacher focusing on
	- o What Worked Well
	- o Even Better If

#### **Where to Find the Final Report Information on Parent Lounge.**

#### **Final Academic Report**

This **Final Report** will be provided electronically and will give details of the Academic Grade for all Assessment Tasks undertaken over the academic year. It will provide an Overall Grade for the course, and a comparative indicator of grades within the course.

At Stage 6, Year 11 and 12 (only) a final rank order for the course is also available.

All students will also receive a Care Group comment as part of the Final Academic Report.

This report is produced once per year at the conclusion of the appropriate academic program for the year level, End of Term 3 – Years 11 and 12 and End of Term 4 – Years 7-10.

- 1. Visit Parent Lounge
- 2. Click on 'Final Academic Report'

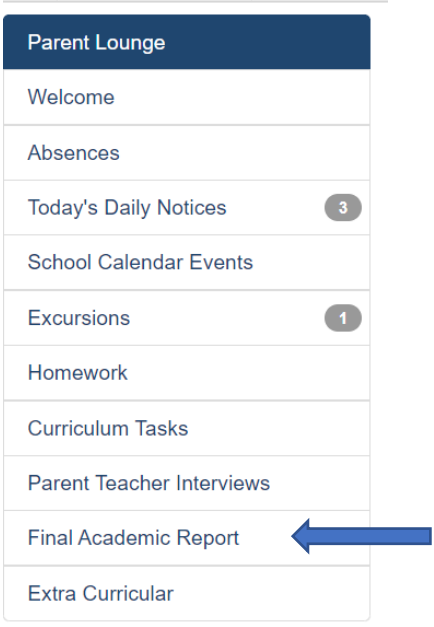

3. Select the Name of your child beside the appropriate reporting period

#### **Final Academic Report**

Semester Two,  $2020$ 

Semester Two, 2020

Semester Two, 2019

The control of the control of the control of the control of the control of the control of the control of the control of the control of the control of the control of the control of the control of the control of the control

# The College<br>of St.Paul's

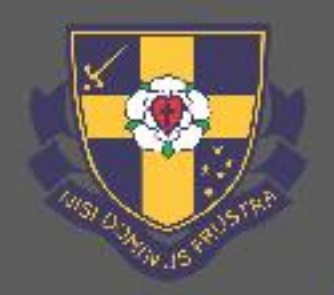